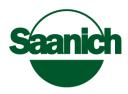

## Signing a PDF Document Without Printing

- 1. Open the document in Adobe PDF Viewer. If you do not have this software, it is <u>free to download</u> here.
- 2. Be sure to fill the form in before signing, as signing will lock the other fields on the form.
- 3. Click either the sign button at the top right or the inkpen graphic on the sidebar as noted below.

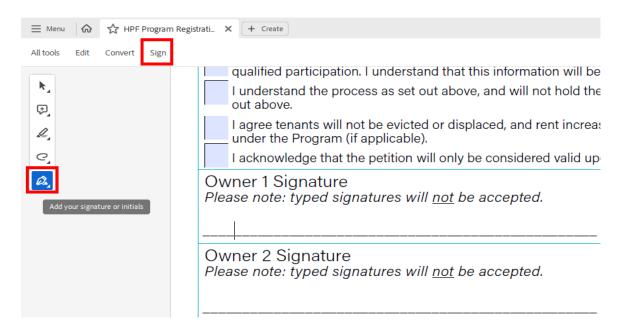

## 4. Select "Add Signature"

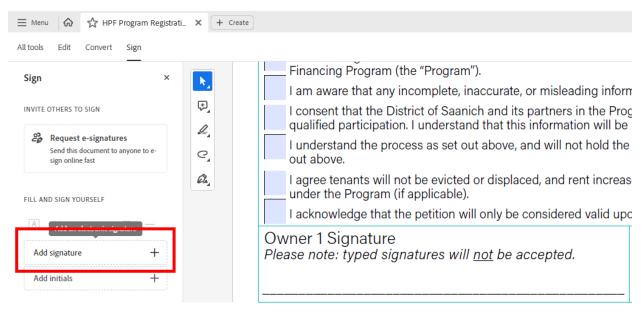

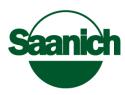

5. Select the "Draw" option from the top of the next screen and use your mouse (or finger if using a tablet) to draw your signature as best you can. A "Clear" option is available on the far right if you want to retry. Then hit "Apply"

| UB ADAWS.      | Type  | Draw | La Image |
|----------------|-------|------|----------|
|                |       |      |          |
|                |       |      |          |
| ۰              |       |      |          |
| 5              |       |      |          |
|                |       |      | Clear    |
|                |       |      |          |
| Save signature |       |      |          |
|                | Cance | el 🔪 | Apply    |

6. Your signature should now be available in the sidebar on the left. Click on it and you can then click on the spot where you want to apply it!

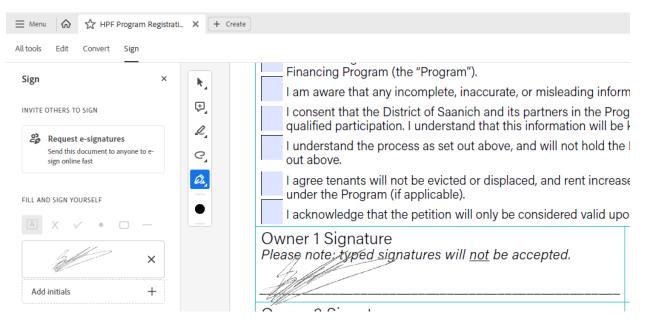